# **Welcome to** *NoteWorthy Composer***™**

*NoteWorthy Composer* is a music composition and notation processor for Windows. It provides for the creation, play back, and printing of your own musical scores. It will also export your compositions to other MIDI applications, thus making your compositions available to a wide variety of music software on the market today. Additionally, *NoteWorthy Composer* imports and automatically notates songs contained in standard MIDI files, thus enabling the play back and printing of existing songs that you may have on your machine already.

This section introduces the application, assists in installing and setting it up, and facilitates getting comfortable with its capabilities. The following areas are covered in this introduction:

#### **Getting Started:**

You have just installed *NoteWorthy Composer*, and your not sure where to go from here? This section can help.

### Command Reference:

A description of all menu commands, keyboard shortcuts, and tool bar buttons is provided in this reference. Select these reference sources if you want to know what something in the *NoteWorthy Composer* application does or how it works.

### **Ordering Information:**

If you have not licensed your copy of *NoteWorthy Composer*, and you want to do so, this section tells you how.

### Getting Support:

If you want or need support, we can help. This tells you where and how to ask for help.

*Note:* For assistance on using this help file, press **F1** now.

# **Command Reference**

The following are references for the various components included in the *NoteWorthy Composer* application:

Command Reference: All of the menu commands that are available and what they do.

Keyboard Reference: Keystrokes that will speed the score creation process.

File Tool Bar Reference: Shows and describes tools on the file tool bar.

Note Tool Bar Reference: Shows and describes tools on the note tool bar.

**Note:** For help on using help, press the F1 key now.

# **Credit Card Orders**

You can order *NoteWorthy Composer* from Public (software) Library using your MasterCard, VISA, American Express, or Discover card by taking advantage of one of the following order methods:

**By Phone** call 800-2424-PsL (800-242-4757), or call 713-524-6394

**By FAX** FAX order to 713-524-6398

**By E-Mail** E-Mail your credit card order to id 71355,470 on Compuserve

**By Mail** Mail your credit card order to:

**PsL** P.O. Box 35705 Houston, TX 77235-5705

When ordering, specify program "**NoteWorthy Composer**", Item/Product #11705, and have your credit card number and expiration date available.

### **The above numbers are for orders only.**

Any questions about the status of the shipment of the order, refunds, registration options, product details, technical support, volume discounts, dealer pricing, site licenses, etc., must be directed to **NoteWorthy ArtWare** (see Getting Support).

To insure that you get the latest version, PsL will notify us on the day of your order, and we will ship the product directly to you.

# **How to Order** *NoteWorthy Composer*

*NoteWorthy Composer* is not a free program, but rather is distributed as Shareware for purposes of evaluation. This gives you the opportunity to evaluate *NoteWorthy Composer* for up to 30 days before you are required to purchase a license. See section NoteWorthy Composer License and Warranty for more information.

A license for *NoteWorthy Composer* can be purchased for **\$39** (US Dollars) by registering the product with **NoteWorthy ArtWare**. This can be done in the following ways:

**\*\*Note:** The following information applies to ordering only. See Getting Support for details on where to ask questions and get other support for *NoteWorthy Composer*.

By Mail: Complete the mail order form information provided in this help file (see Mail Order Form) or found in the text file **order.txt** in the *NoteWorthy Composer* application directory. Send a completed mail order form along with a check or money order made payable to **NoteWorthy ArtWare** to the following address:

### **NoteWorthy ArtWare**

9432 Jenmar Drive Fuquay-Varina, NC 27526-9647 USA

Using a Credit Card: *NoteWorthy Composer* can be ordered by phone, FAX, or E-Mail using your MasterCard, VISA, American Express or Discover card. See Credit Card Orders for more information.

On Compuserve: *NoteWorthy Composer* can be ordered on-line using the Compuserve Software Registration area. Within Compuserve, simply do the following: **GO SWREG**, select **Register Shareware**, select a Registration ID of **3773**, then select **Display Selected Titles**.

#### Once You Have Ordered:

After we receive your order, a registration receipt and a disk containing this version of *NoteWorthy Composer* will be sent to your postal address. The disk will be of the 3½" variety unless 5¼" is specifically requested. The registration receipt is used to activate the complete version. See Registration Procedures for more details.

#### Note to E-Mail Users:

If you included an E-Mail address in your order, you will also receive your registration receipt via E-Mail as soon as your order has been processed. This will enable you to immediately begin using the licensed features of *NoteWorthy Composer* on your own score files, without having to wait for a diskette in the mail.

### Note to Customers Outside of the US and Canada:

Delivery of *NoteWorthy Composer* application diskettes is only available to customers using a postal address residing within the United States or Canada. Upon registering, customers residing outside of the US and Canada will still receive the registration receipt for the version of *NoteWorthy Composer* that has been purchased.

# **Order Form for** *NoteWorthy Composer* **1.1**

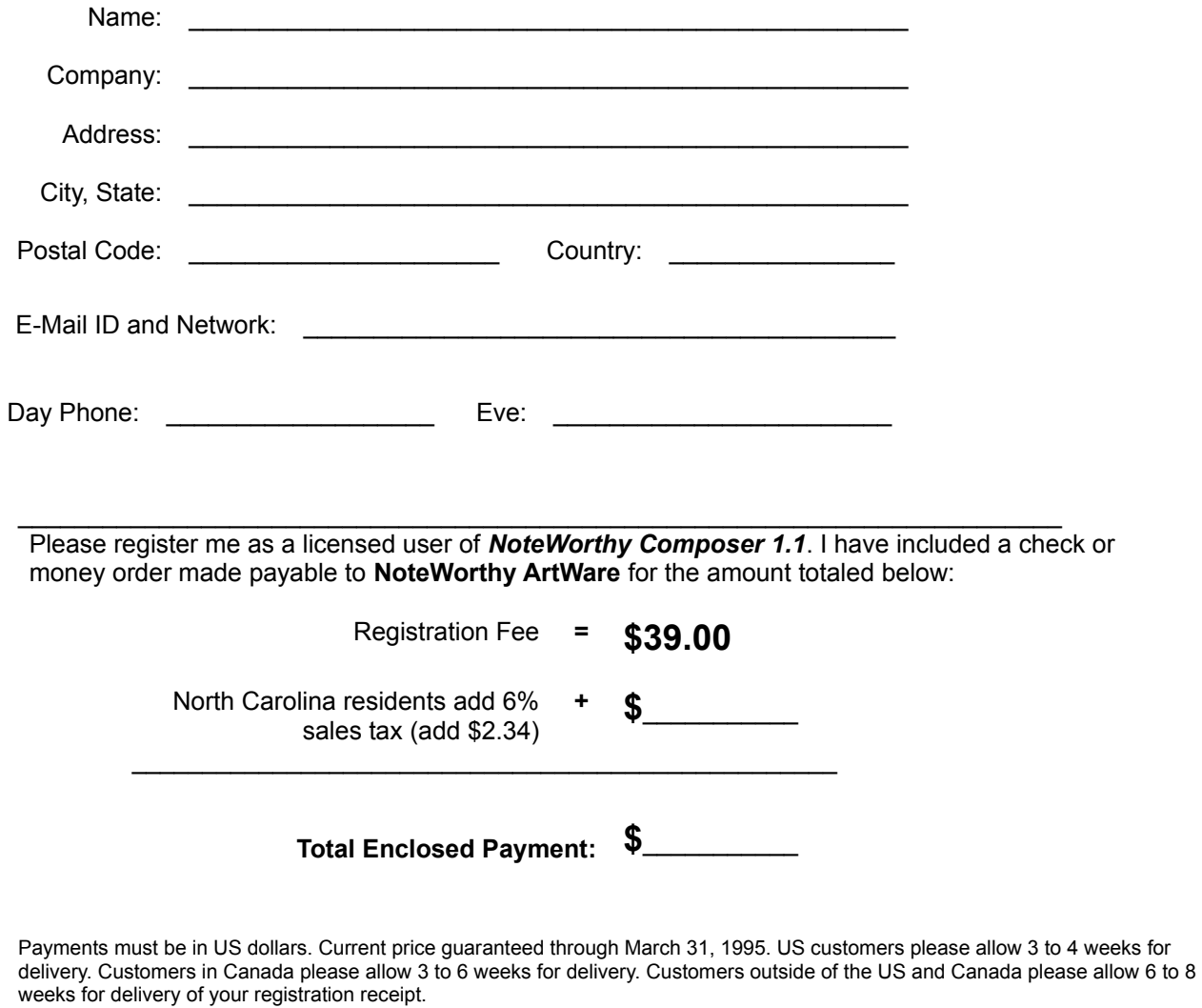

Send completed form to: **NoteWorthy ArtWare** 9432 Jenmar Drive Fuquay-Varina, NC 27526-9647 USA

# **Removing** *NoteWorthy Composer*

The application files that are installed for *NoteWorthy Composer* reside almost entirely under the directory which is designated at the time of the installation. This makes the removal of the application a relatively simple process. It can be done as follows:

1) Close any and all *NoteWorthy Composer* application windows.

Windows will not allow the removal of application files that are currently in use. If you are currently using *NoteWorthy Composer*, you must exit before continuing these steps. You will also need to close this help file or Windows will prevent you from deleting it.

- 2) Remove the program manager icons added when *NoteWorthy Composer* was set up. This is done by selecting each icon and then pressing the **Delete** key. After each icon has been deleted, one last press of the **Delete** key will then cause the *NoteWorthy Composer* folder to be deleted.
- 3) Open the File Manager included with Windows.
- 4) Select the *NoteWorthy Composer* setup directory. During setup, a recommended directory for installation was provided. If you accepted this directory, then select the **NWC11** directory on the C drive by clicking on it with the left mouse button. If you used a different directory when installing, then select that directory now.
- 5) Select Delete from the File menu.

This will delete all of the files in the *NoteWorthy Composer* application directory. Once the delete operation is finished, all of the disk spaced used by *NoteWorthy Composer* has been freed and made available for your use.

# *NoteWorthy Composer*™ License and Warranty

*NoteWorthy Composer* Copyright © 1994 by Eric Heile All Rights Reserved

Your use of this software indicates your acceptance to the terms and conditions as defined in this license agreement and warranty statement. Please carefully read these terms and conditions prior to the use of this software.

### **Unregistered Shareware Version**

The license information in this section applies only to the unregistered version of *NoteWorthy Composer*. You can confirm whether a running *NoteWorthy Composer* application is unregistered Shareware by selecting the About menu item in the **Help** menu of *NoteWorthy Composer*.

**Evaluation License:** *NoteWorthy Composer* is not a free program. You are hereby granted a limited license to use this version of *NoteWorthy Composer* for up to 30 days before you are required to purchase a complete license (see Ordering Information). If you elect not to purchase *NoteWorthy Composer*, you must discontinue the use of it after the evaluation period expires (see Removing *NoteWorthy Composer*).

**Distribution License:** You are hereby granted a limited license to distribute the unregistered Shareware version of *NoteWorthy Composer*, provided that you satisfy the following conditions:

- Condition 1: You may not charge a fee of any kind to the beneficiary of the distribution, except to cover the cost of the materials used in the distribution or the cost of on-line computer time in the course of the beneficiary downloading the application.
- Condition 2: The *NoteWorthy Composer* application must be distributed in its entirety, including its setup executable, help file, order and license text, and all included notation DLL files.

Any distribution not complying to the above conditions without the prior, written consent of *NoteWorthy ArtWare* is in violation of United States and International copyright laws.

### **Registered Version**

As a licensed user of *NoteWorthy Composer*, you are entitled to install *NoteWorthy Composer* on one machine and enjoy unrestricted use of its capabilities. You may also install *NoteWorthy Composer* on a second machine provided that it will never be in simultaneous use on more than one machine. Please protect your registration codes, as these are intended to be used only by you.

### **Disclaimer of Warranty**

The *NoteWorthy Composer* application and its accompanying support files are provided "as is" and no warranty of fitness for a particular use or purpose is offered. The entire and exclusive liability implied by this agreement shall be limited to the replacement of defective diskette(s). Liability shall not include or extend to any claim for or right to recover any other damages, including but not limited to loss of profit, data, or use of *NoteWorthy Composer* or other software, or special, incidental, or consequential damages or other similar claims, even if *NoteWorthy ArtWare* has been specifically advised of the possibility of such damages. In no event will *NoteWorthy ArtWare*'s liability for any damages to you or any other party ever exceed the actual price paid for the license to use *NoteWorthy Composer*.

*NoteWorthy ArtWare specifically disclaims all other warranties, expressed or implied, including but not limited to any implied warranty of merchantability or fitness for a particular purpose.*

# **Registration Procedures**

The unregistered version of *NoteWorthy Composer* includes a **Register** command in the **File** menu. This command is used after ordering a license from *NoteWorthy ArtWare* (see Ordering Information). This command opens the registration dialog where the codes provided to you are used to enable the registered version of *NoteWorthy Composer*. This command is only useful after having ordered *NoteWorthy Composer*.

After ordering *NoteWorthy Composer*, you will receive a registration receipt that will include your name and a special code which represents your purchase. You will need to enter both your name and this special code when prompted in the registration procedure. When entering this data, it should be typed exactly as it appears in the registration receipt, including any punctuation or symbols. Your name is case sensitive, so make sure you only capitalize the letters that are capitalized on the registration receipt. Also, be careful about adding extra spaces where none should be. Specifically, there should not be any spaces in the special code provided to you. Be careful not to add any spaces when typing the code into its appropriate field.

Once your name and code have been entered correctly, press the OK button and you should now be welcomed as a registered user. If you experience any difficulties with this operation, there is help available. Refer to Getting Support: for more details.

# *NoteWorthy* **Support Services**

If you have any questions regarding the use of *NoteWorthy Composer*, feel free to contact us at the online E-Mail addresses appearing below:

**Internet:** NtWorthy@AOL.COM **America Online:** NtWorthy **Compuserve:** 73561,1021 **Prodigy:** KBHV62A

Alternately, if you do not have access to on-line E-Mail to one of the accounts, you may write to us at the following postal address:

> *NoteWorthy ArtWare* 9432 Jenmar Drive Fuquay-Varina, NC 27526-9647 USA

**Licensed Users:** For best service, be sure to include you registration name and security code on any correspondence with *NoteWorthy ArtWare*.

# **Getting Started**

After installing *NoteWorthy Composer* on your system, you are ready to start working with music and playing back existing scores and MIDI files. The following topics help you to get started in this effort.

### Working with Song Files:

*NoteWorthy Composer* comes installed with several complete score files (as well as song excerpts) which are ready to be played back and printed. This section explains how song files are used in *NoteWorthy Composer*.

### Configuring for Sound:

*NoteWorthy Composer* needs to be configured for sound before any scores can be played back. This section explains how to do this.

### *NoteWorthy Composer* at a Glance:

A representation of the *NoteWorthy Composer* application area is available here. Assistance on any component of the *NoteWorthy Composer* application screen is only a mouse click away. This is a great way to introduce yourself to the *NoteWorthy Composer* application screen.

# **Working with Song Files**

*NoteWorthy Composer* uses its own file format to load and store song information to and from files. All *NoteWorthy Composer* files are named with a file type (or dot extension) of *NTW*. *NoteWorthy Composer* files can be loaded using the Open command on the File menu (see Open Command). After making changes to an existing song file, the changes can be preserved by saving the changes to the existing file or to a new file. This is accomplished by using the Save command on the File menu (see Save Command).

*NoteWorthy Composer* also supports the import and export of song performances stored in standard Type 1 MIDI files. This makes it possible to convert existing MIDI performances into *NoteWorthy Composer* scores, where the song can be edited and printed in standard music notation. MIDI files can be loaded in the same way as *NoteWorthy Composer* files, using the Open Command from the File menu. Exporting an existing *NoteWorthy Composer* score file is different from saving the file: the Export Command is used for this purpose.

*NoteWorthy Composer* fully supports the loading of compatible files by dropping them into *NoteWorthy Composer* from the File Manager (this is often referred to as Drag and Drop compatibility). Using this technique, a set of MIDI and *NoteWorthy Composer* files can be simultaneously dropped into *NoteWorthy Composer* for subsequent editing and play back.

For even faster and convenient access to your most recent songs, *NoteWorthy Composer* keeps a history of the last ten songs which have been open. These can quickly be loaded by selecting one of the ten songs in the song history list on the File menu (see File History).

# **Configuring Sound in** *NoteWorthy Composer*

After *NoteWorthy Composer* is initially installed onto your hard drive, it is immediately able to open and print score files with no further adjustments. The scores cannot be played back, however, until *NoteWorthy Composer* is told which sound device(s) should be used. If you do not have any sound hardware on your computer system, *NoteWorthy Composer* can still be used to create, edit, print, and export score files, but *NoteWorthy Composer* will be unable to play the scores back so that you can hear them.

The following steps can be used to configure *NoteWorthy Composer* for sound, so that you can hear scores on play back:

- **Step 1** If not open already, start the *NoteWorthy Composer* application
- **Step 2** Open the menu titled MIDI and select Configure
- **Step 3** Select one or more of the devices shown in the list box and click OK If there are not any devices listed in the devices list box, then you either do not have sound equipment on your computer or the device has not been configured within Windows. Refer to the documentation associated with your sound card for information on setting up the device in Windows.

*Hint*: If there are many devices listed and you are not sure which one to select, chose the Microsoft MIDI Mapper, if it is listed. This will allow *NoteWorthy Composer* to play songs using the same configuration that Windows uses in its multi-media players.

After completing these three steps, you are ready to start hearing the scores that you open in *NoteWorthy Composer*. When you are ready to play a score, the easiest ways of doing it are either by pressing the **F5** function key or clicking on the play button in the File Tool Bar.

# **Registration Has Its Privileges**

If you are using the unregistered version of *NoteWorthy Composer*, the following limitations exist in its usage:

- · You are only granted a license to use the software for 30 days, after which you must either remove the software from your system or purchase a license.
- · Any files you create are branded as unregistered. Unregistered files can only be saved up to 10 times by unregistered users. After 10 saves, unregistered files can no longer be saved by unregistered users. This restriction no longer applies once you register.
- · Files created by registered users cannot be changed and then saved by unregistered users.
- When you print scores that you or other unregistered users create, a message is included in the printout on each staff system indicating that this is an unregistered score. In addition, the author and copyright fields that you may have supplied are replaced by *NoteWorthy Composer* specific information.

Once registered, these restrictions are all removed. Any files you created while unregistered can be opened and saved using the registered version, thus branding them as registered files.

### **See Also**

How to Order License Agreement

# **Keyboard Guide**

The following are the quick key lists for use in *NoteWorthy Composer*. When the words **Up**, **Down**, **Left**, or **Right** are used in the key chart, they refer to the four arrow keys on the keyboard.

The following quick keys are always available when editing a score:

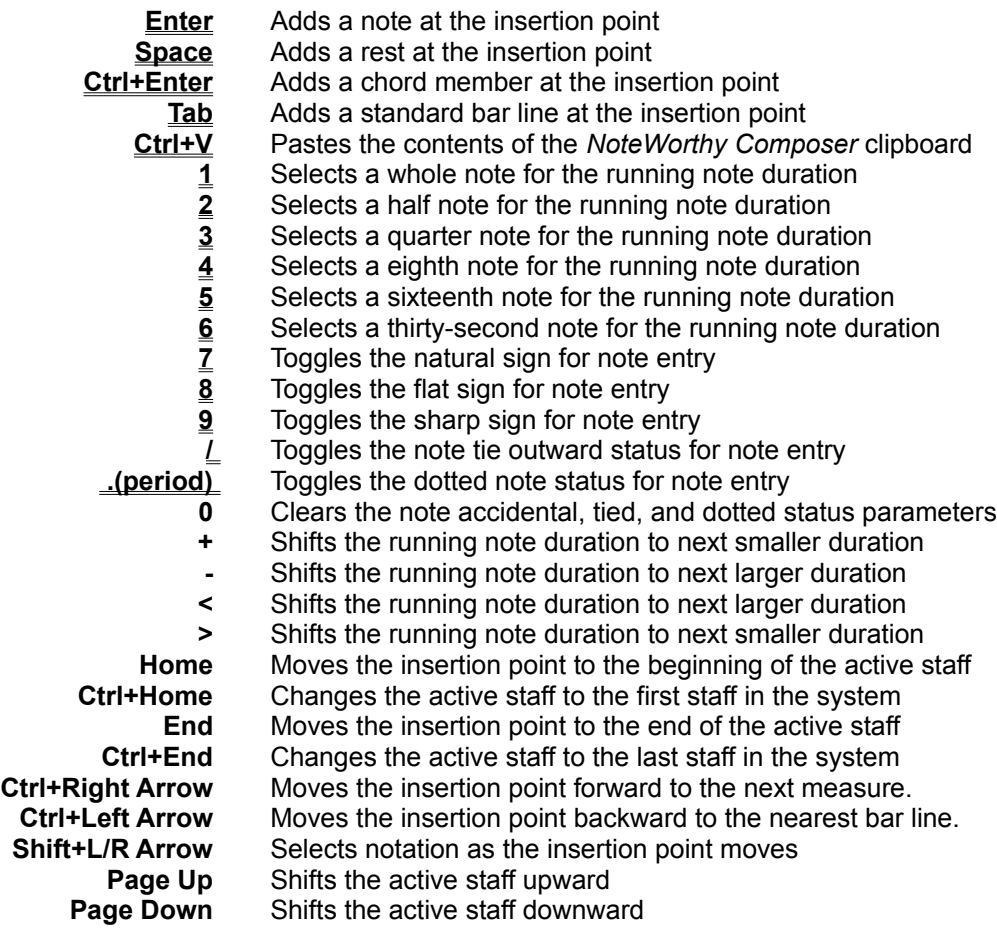

# The following keys are available when notation has been selected:

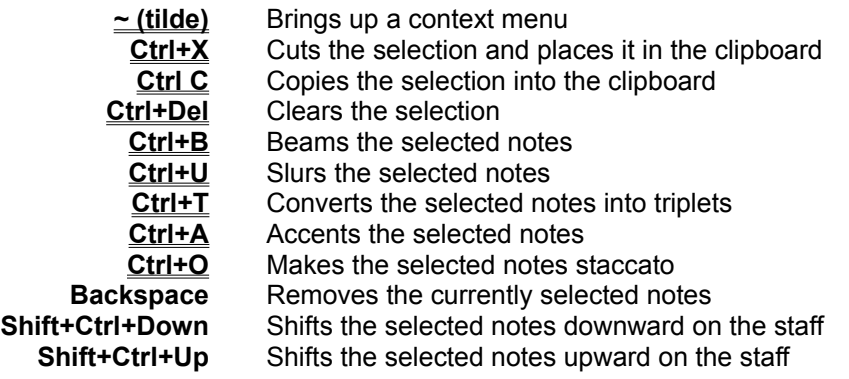

These commands do specific things when notation is not currently selected:

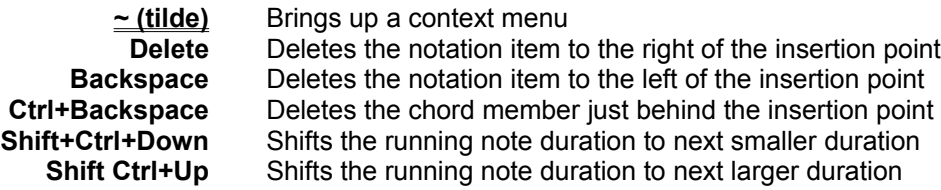

Other keys not related to editing notation:

- **F1** Shows this help file<br> **F5** Plays the active sco<br> **F6** Stops play<br> **Ctrl+F4** Closes the active wi<br>
Ctrl+F6 Switches to the prev
	- **F5** Plays the active score
	- **F6** Stops play
- 
- Closes the active window Switches to the previous score window

# **File Tool Bar Reference Guide**

The following tool buttons appear on the file tool bar:

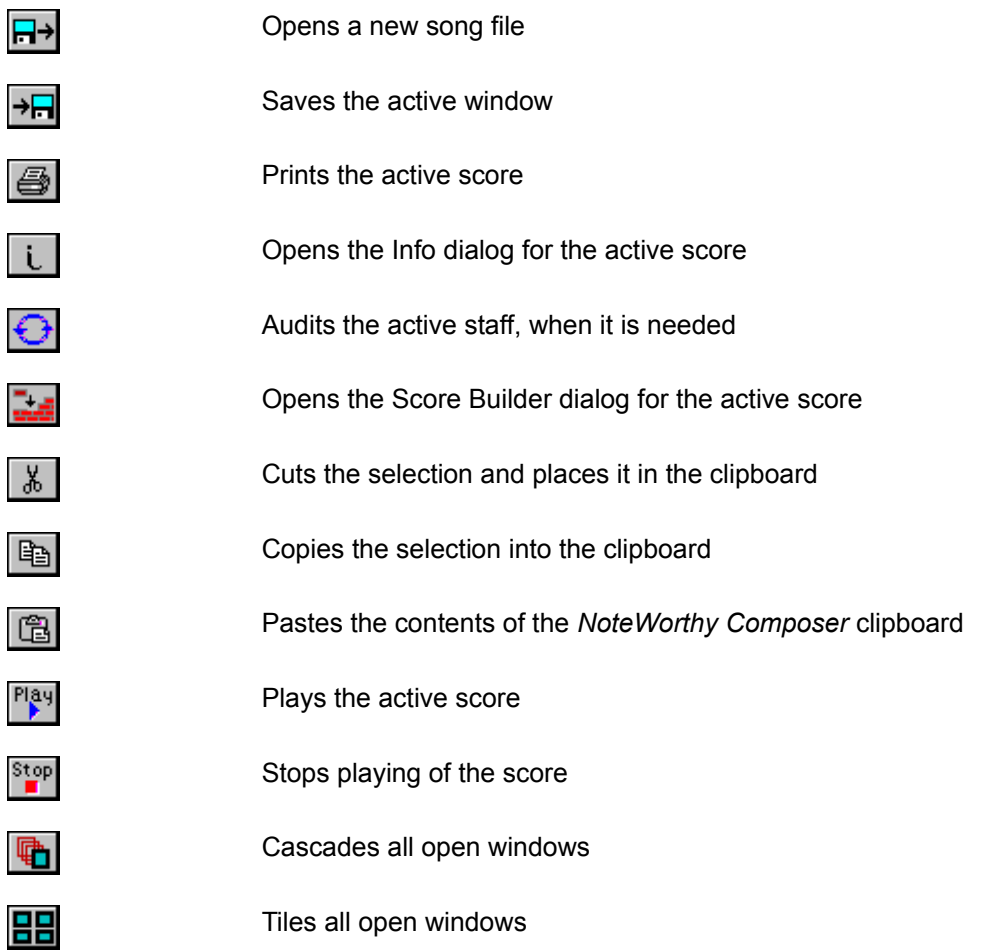

Additionally, two control boxes appear on the file tool bar which are used to change the active score partition in the editor and to change editor font sizes, respectively.

# **Note Tool Bar Reference Guide**

The following tool buttons appear on the note tool bar:

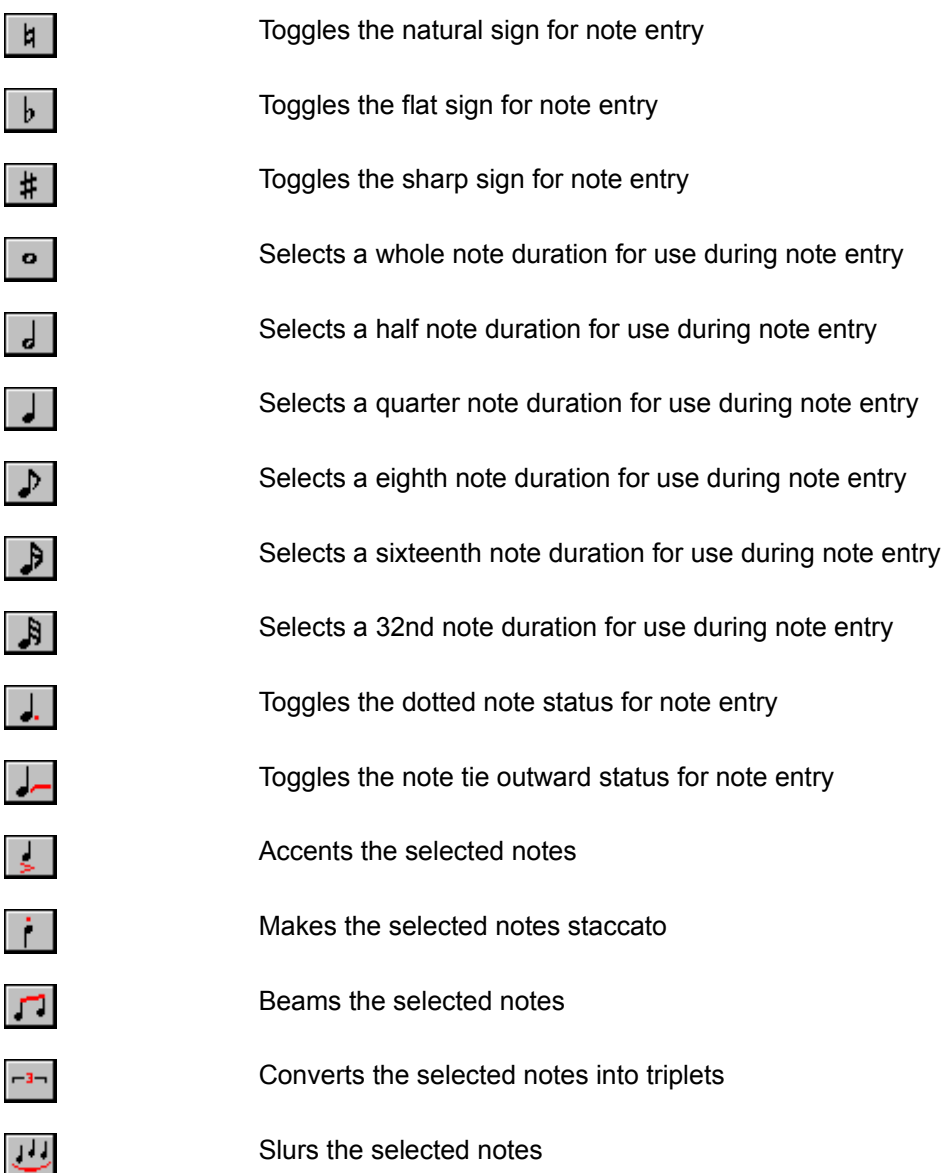

The location and orientation of this tool bar can be changed by pressing the right mouse button while the mouse cursor is anywhere in the tool window. A speed menu is displayed which allows you to specify whether the tool bat should be oriented Horizontally across the top of the application, or Vertically along the left side of the application (see Note Tools Speed Menu).

# *NoteWorthy Composer* **Work Space**

The following is a depiction of the *NoteWorthy Composer* application area as it looks when a music score is open and maximized within the work area. Help on any area of the application is available simply by clicking on any item shown.

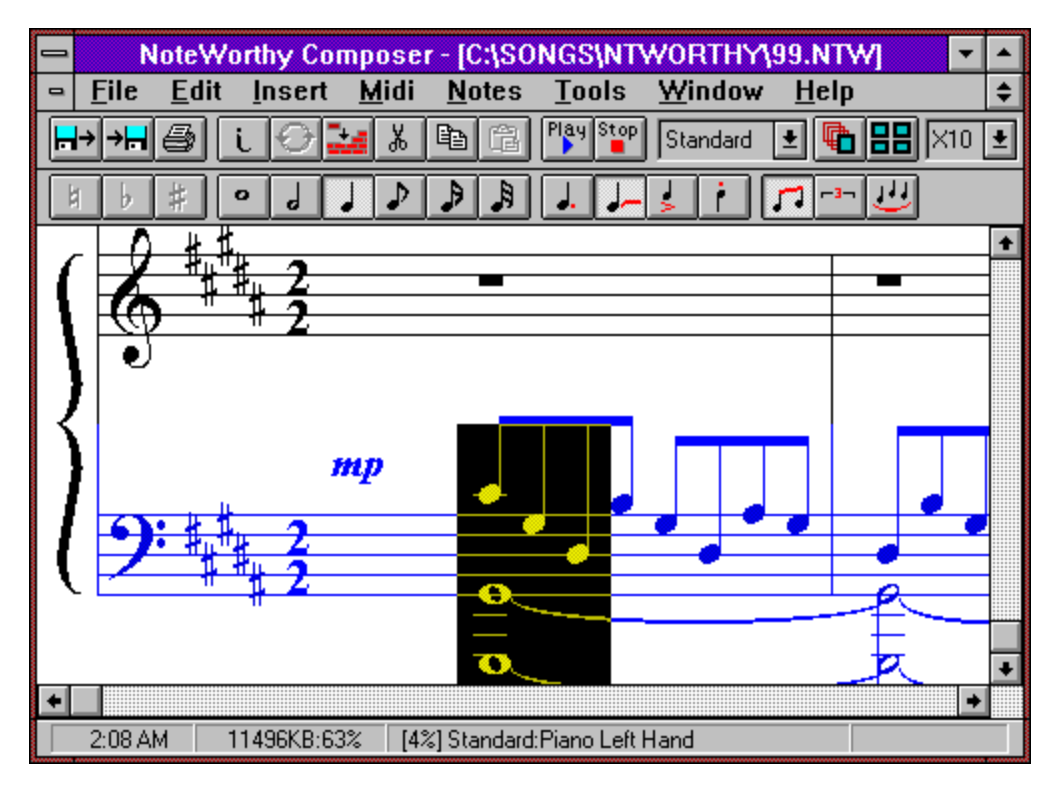

# *NoteWorthy Composer* **Clock**

This field usually contains the time of day clock. When a song is playing, this field changes to an elapsed time counter, indicating how long the song has been playing.

This field gets covered up by context help messages when menu commands or dialogs are open.

### **Available Memory and Resource Space**

This field indicates how much memory is available and what percentage of Window's system resources are still available. The two values are separated by a colon. Keep an eye on these two values during an edit session. When memory or available system resources gets low, you probably want to save more often and consider closing some applications and/or *NoteWorthy Composer* files.

This field gets covered up by context help messages when menu commands or dialogs are open.

### **Active Staff Indicator**

This field tracks the active staff in the active score window. The active staff view name followed by the name of the staff is included in this field.

In addition, the size of the staff is indicated in brackets as a percentage of items used. The closer this percentage is to 100 percent, the more full the staff gets. When a staff reaches 100% of capacity, it is considered full and very few if any new items can be added into the staff.

This field gets covered up by context help messages when menu commands or dialogs are open.

This field also is blank when there is not an active staff in the active score. For example, this occurs when the active song is being played.

### **Active Editor Staff**

This area contains what is considered the active staff in the *NoteWorthy Composer* score editor.

A *NoteWorthy Composer* score window can contain multiple staves in it. When editing a song, you work with one staff at a time. The staff that you are working with is considered the active staff. The active staff is typically a different color than the inactive staves in a window. This makes it easy to distinguish which staff is currently active. The color of the active staff can be controlled using the Edit Preferences command.

### **Inactive Editor Staff**

The staff in this area is considered an inactive staff in the *NoteWorthy Composer* score editor.

A *NoteWorthy Composer* score window can contain multiple staves in it. When editing a song, you work with one staff at a time. The staff that you are working with is considered the active staff. All other staves in the window are inactive. The active staff is typically a different color than the inactive staves in a window. This makes it easy to distinguish which staff is currently active. The color of inactive staves can be controlled using the **Edit Preferences** command.

### **Active Editor Staff Selection Area**

This reverse color area in the active staff is the notation selection area. All symbols contained within a selection area can be acted upon by many of the edit commands. For example the selected symbols can be cut or copied into the *NoteWorthy Composer* clipboard for future pasting into somewhere else in a score.

Selected notes can also have some attributes modified when they are selected in this manner. For example, notes can be beamed together, accented, made staccato, or slurred when they are selected together.

See Edit Menu Commands for more details.

### *NoteWorthy Composer* **Application Title Bar**

This is the application title bar. When the active score is maximized to fill the entire *NoteWorthy Composer* application area, this title bar is updated to include the filename of this active score. When the active score editor is not maximized, the it will also include a title bar similar to this one. Windows can be quickly maximized to their largest size by double clicking in this title bar with the left button on the mouse.

### **Score Editor Horizontal Scroll Bar**

This scroll bar is used to control the left to right view in the active score editor. This can be used to shift the view of the score without changing the location of the insertion point. Clicking on the left or right arrow buttons shifts the score by one item in the active staff. Clicking it on the right or left of the scroll handle will shift the score by one measure or the appropriate direction. Lastly, grabbing the scroll handle (by pressing and holding the left mouse button while on top of the handle) facilitates moving significant distances to other parts of the score.

### **Score Editor Vertical Scroll Bar**

This scroll bar is used to control the vertical position of the score editor view. If there are more staves in the edit window than can be displayed, this scroll bar will appear and make it possible to shift the view of the score up or down to other staves. The identity of the active staff and the location of the insertion point are not impacted by scrolling with this tool.

# **Commands**

This index lists the command menus available on the menu bar. Choose a menu to view a list of the specific commands on each menu.

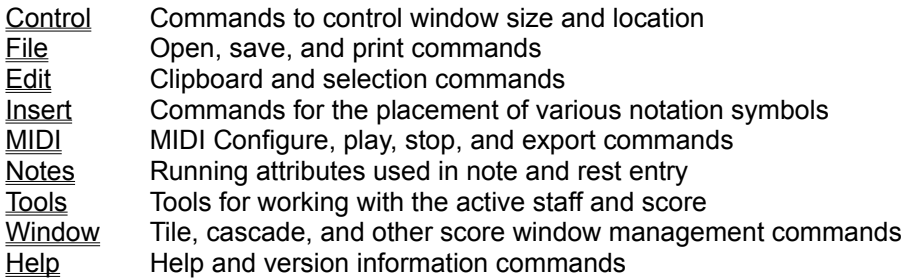

In addition, there are several speed menus that are available on a context sensitive basis from within the notation editor. These are accessed by the right mouse button or the tilde key on the keyboard:

### Notation Editor Context Commands (No Selection) Notation Editor Context Commands (Selection)

Lastly, a speed menu exists in the Note Tool Bar for controlling its placement (horizontally or vertically). It is accessed by pressing the right mouse button while the cursor is in the Note Tool Window.

### Note Tools Speed Menu

# **Control Commands**

A control menu is available for all *NoteWorthy Composer* editor windows, as well as the main *NoteWorthy Composer* workplace window. The control menu is traditionally located at the top left corner of a window. It is accessed within the *NoteWorthy Composer* workplace by pressing <Alt+Spacebar>.

The control menu can typically be used to perform the following operations:

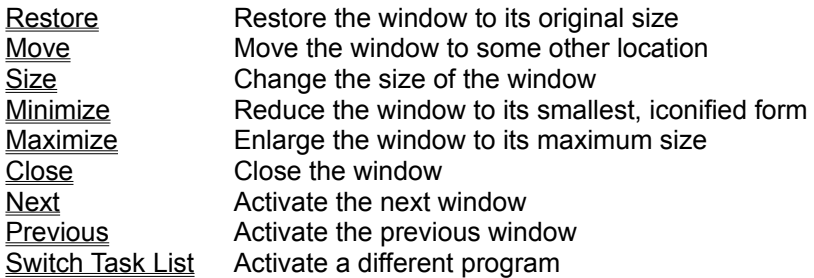

# **File Menu Commands**

The File menu contains the necessary commands to open, save, and print *NoteWorthy Composer* files. All *NoteWorthy Composer* notation files use a file type extension of NTW. The naming convention is handled automatically by the *NoteWorthy Composer* file control commands. Help on the File manipulation commands is provided below:

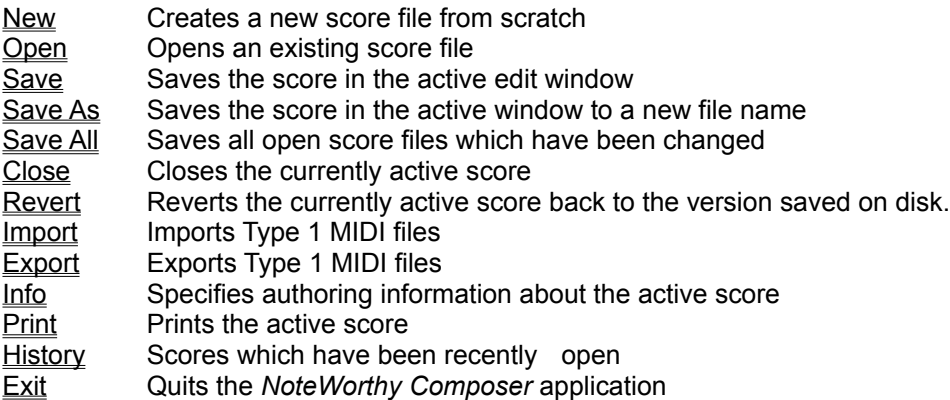

# **Edit Menu Commands**

Most commands available from the edit menu are designed to operate on the active staff of the active window. Many of the commands are only enabled after notation items have been selected in the active staff. Items can be selected by holding down the shift key while moving the insertion point with the mouse or arrow keys. Clicking the left mouse button and dragging the mouse also can be used to select notation items.

The commands available from the edit menu include:

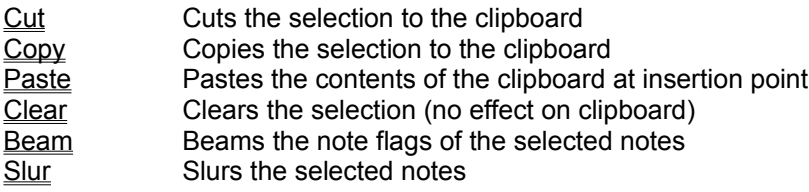

Triplet Turns the selected notes into a triplet Preferences Edit *NoteWorthy Composer* application preferences

# **Insert Menu Commands**

This menu contains all of the symbols which can be inserted into a staff. All commands followed by three dots (...) utilize a dialog box to designate parameters associated with the item to be added. When a new symbol is added, it is placed at the insertion point in the active staff. When items are selected, symbols cannot be added to the active staff.

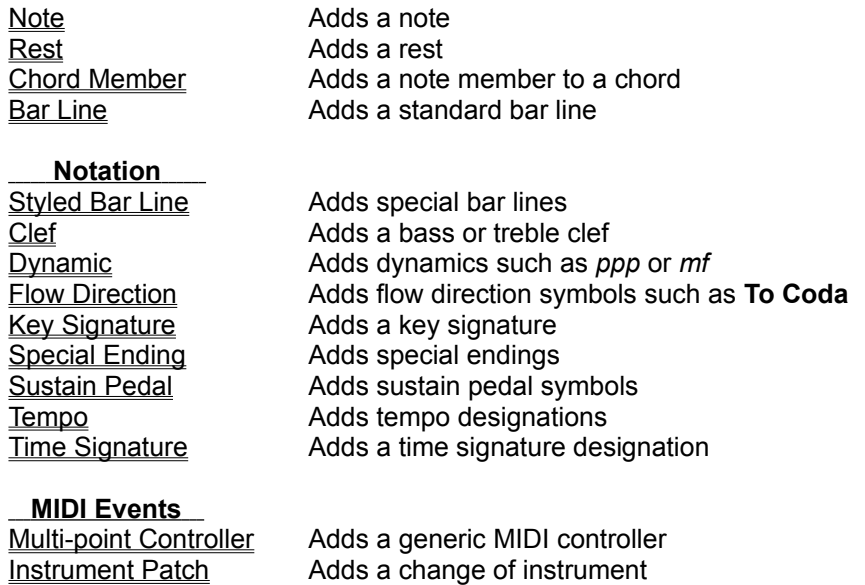

### **MIDI Menu Commands**

This menu contains the commands needed to hear the currently active score.

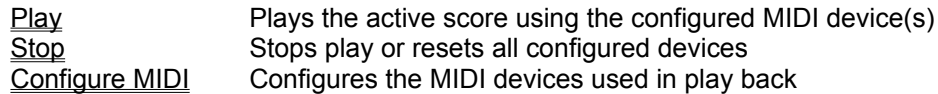

### **Notes Menu Commands**

This menu is where the running parameters associated with note entry are maintained. In order to expedite note, chord, and rest entry, all note parameters are controlled through this menu. Each new note or rest that is added to the staff utilizes the parameters that are checked in this menu.

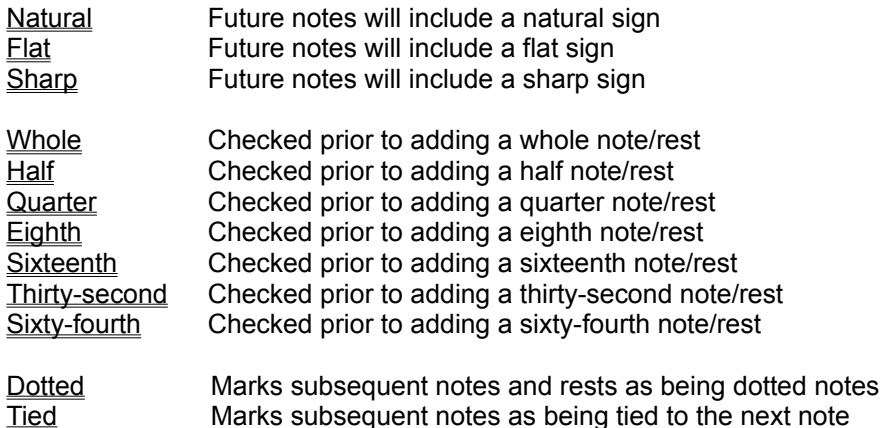

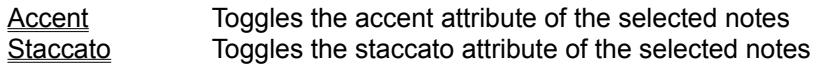

# **Tools Menu Commands**

This menu contains tools for working with the score files, including the Score Builder and audit methods for individuals staves and whole scores.

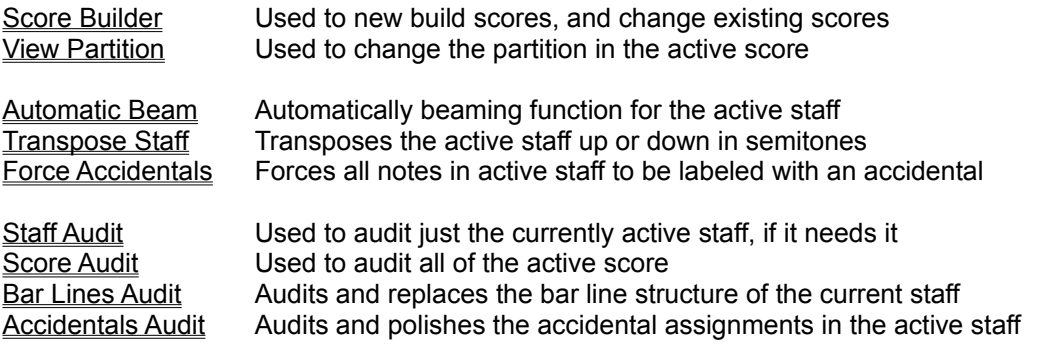

# **Window Menu Commands**

This collection of commands enables manipulating the arrangement of editor windows in the *NoteWorthy Composer* workplace.

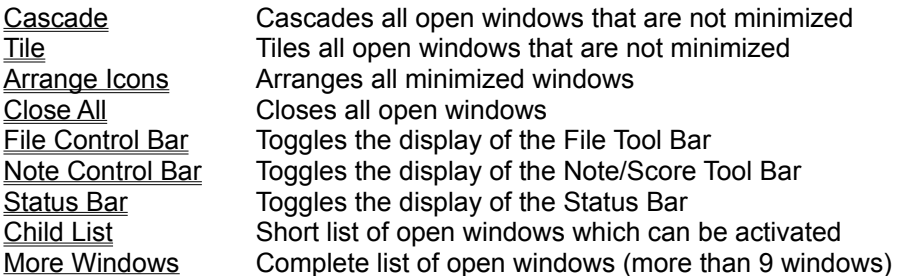

### **Help Menu Commands**

The commands in this menu are dedicated to providing version/license information and convenient access to important components of this help file. While working in *NoteWorthy Composer*, you can either select a command from this menu when you need help or press **F1** to get context sensitive help information based on what you are currently doing. For example, pressing **F1** when an item is highlighted in the menu bar will take you directly to the appropriate place in this help file.

### **See Also**

About Issues the About dialog

# **Editor Context Menu Commands (No Selection)**

The following commands are available in the notation editor when no items are currently selected. These can be accessed either by: hitting the right mouse button (on a two or three button mouse), or by pressing the "~" key on the computer keyboard. You do not need to use the shift key for this to work. After this action, the appropriate notation editor context menu pops up with the choices below:

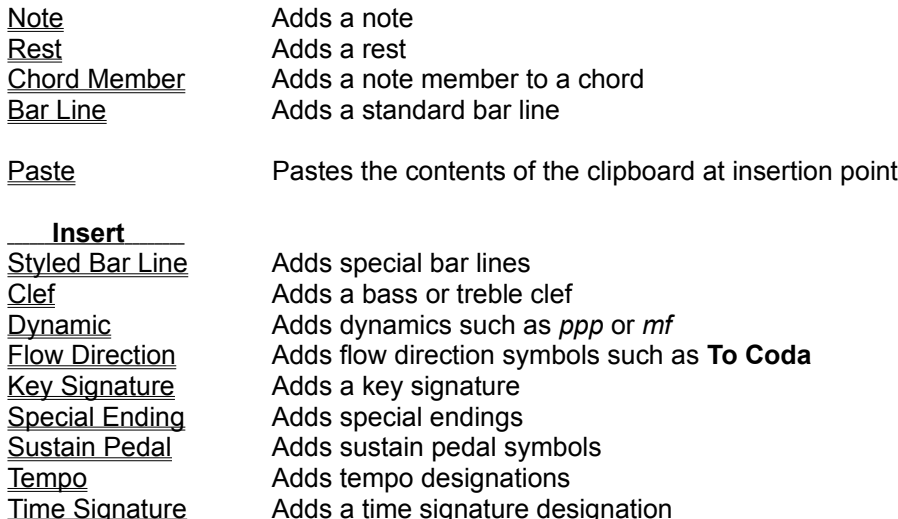

# **Editor Context Menu Commands (Selection Present)**

The following commands are available in the notation editor when one or more notation items are currently selected in the active staff. These can be accessed either by: hitting the right mouse button (on a two or three button mouse), or by pressing the "~" key on the computer keyboard. You do not need to use the shift key for this to work. After this action, the appropriate notation editor context menu pops up with the choices below:

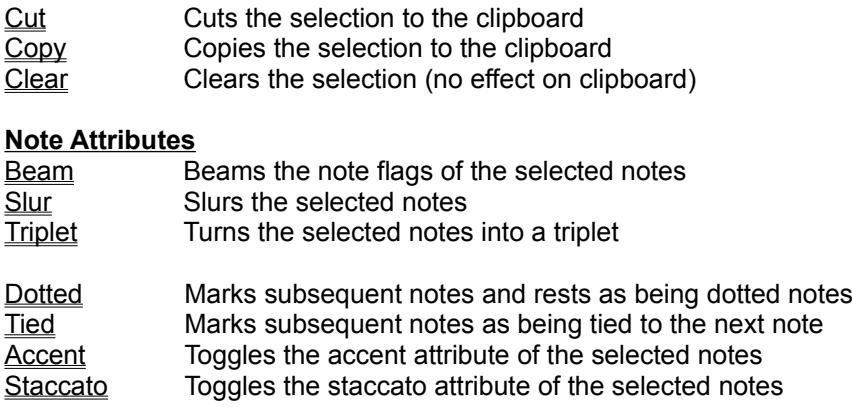

# **Note Tools Speed Menu**

The following commands are available from the Note Tool Bar speed menu:

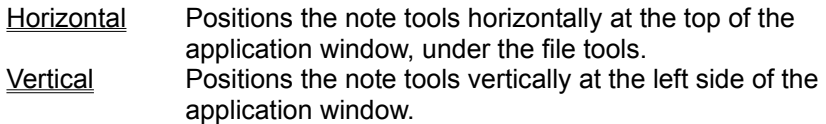

### **Restore Window**

This restores a window to its original size and position. After a window is restored, it can be minimized or maximized by selecting the appropriate control menu command. When a score window is maximized, a restore shortcut button is available on the *NoteWorthy Composer* menu bar.

### **See Also**

Control Commands Size **Minimize Maximize** Windows Menu Commands

### **Move Window**

This command moves the active window around the *NoteWorthy Composer* workplace. When the window is properly positioned, simply press Enter to complete the move operation. Note that this command is not available for a maximized window.

### **See Also**

Control Commands Windows Menu Commands
### **Size Window**

This command can be used to change the size of the active window within the *NoteWorthy Composer* workplace. After selecting the size command, use the arrow keys to select the border of the window that will be used to adjust its size. After changing the position of the border, simply press Enter to complete the size operation. Note that this command is not available for a window that is maximized.

#### **See Also**

Control Commands **Restore** Minimize **Maximize** Windows Menu Commands

### **Minimize Window**

This replaces the active window with an icon, which is a small graphic representation of the window. This frees up space in the application workspace for other windows to be more readily arranged and viewed. A shortcut button appears on the top right side of a window.

### **See Also**

Control Commands Restore Size **Maximize** Windows Menu Commands

## **Maximize Window**

This enlarges the active window to utilize as much of the screen or application workspace as is available. A shortcut button appears on the top right side of a window for more convenient access to this function.

### **See Also**

Control Commands Restore Size **Minimize** Windows Menu Commands

### **Close Window**

This initiates a close operation on the active window or *NoteWorthy Composer* application. If any data contained within the window has not been saved, you will be given the opportunity to save the data prior to the window being closed. If a notation editor window which is currently playing is closed, the play operation is stopped prior to closure.

#### **See Also**

Control Commands File Close Command **File Exit Command** Windows Menu Commands

## **Next Window**

This command activates the next open window within the *NoteWorthy Composer* application window chain. The order of the chain of windows is based on the order in which the windows were opened.

#### **See Also**

Control Commands Windows Menu Commands

## **Previous Window**

This command activates the previous open window within the *NoteWorthy Composer* application window chain. The order of the chain of windows is based on the order in which the windows were opened.

#### **See Also**

Control Commands Windows Menu Commands

## **Switch To Task**

This displays all of the open applications so that you can switch to a particular task or arrange the applications on the screen.

#### **See Also**

Control Commands Windows Menu Commands

### **New Command**

This command is used to create a new *NoteWorthy Composer* composition. Upon receipt of a New request, *NoteWorthy Composer* puts up the file info dialog (see Info Command). You should specify the authoring information associated with this new song. If you chose to cancel at this point, a new file will not be created.

Once the new song's information has been specified, a new notation editor window is created for the new song. Initially, only a single, unnamed staff is contained within the song, and the Score Builder is automatically started to build the rest of the staves in the score. After building any necessary parts, you can edit the new song as any other song being edited in the notation editor. The first time you chose to save the new file, the Save As dialog (see Save As Command) will automatically appear so that you can specify the file name for this new song.

#### **See Also**

**File Menu Commands** Open Command Save As Command Info Command Score Builder Command

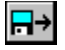

### **Open Command**

This command opens an existing song file in a new window. This existing file is specified through the standard Windows file dialog.

#### **Open File Dialog Options**

#### **File Name**

Select or type the file that you wish *NoteWorthy Composer* to open. The selection box lists all of the files with the file types listed in the List Files of Type selection box.

#### **List Files of Type**

You can specify which of the supported file types you wish to see in the file selection box. The file types that *NoteWorthy Composer* can open include:

#### *NTW* Files

Files created by *NoteWorthy Composer* itself, which always has a file extension of NTW.

#### *MID* Files

Files that conform to the Standard MIDI File (SMF) format. SMF files are commonly used to exchange music performance data between music sequencer, notation, and algorithmic composition software. Any files with an extension of MID are assumed to be MIDI files when they are opened. For more information on importing MIDI files into *NoteWorthy Composer*, see Importing MIDI Files.

#### **Directories**

This list box provides the ability to move around the file structure on the selected drive. It is often convenient to store all song or *NoteWorthy Composer* files in their own sub-directory, or across several directories.

#### **Drives**

This box provides the ability to select which disk drive contains the directory and its associated file to open.

#### **See Also**

File Menu Commands Creating a New Composition Reopening a Composition Importing MIDI Files

### **Importing MIDI Files**

*NoteWorthy Composer* can import Standard MIDI Files (SMF). This is accomplished by selecting the File Import command or selecting a file with a ".MID" extension from the open command (see Open Command). After a MIDI file has been selected in the Import File dialog, the MIDI Import Options dialog is opened.

The MIDI File Import Options dialog is where you can control how *NoteWorthy Composer* will convert the performance data in the MIDI file to standard music notation. The following controls are available:

#### **Import Tempo Changes:**

Tempo changes are often embedded in the MIDI file to provide rhythmic expression to the performance. This option enables the conversion of these tempo changes into editable notation in the *NoteWorthy Composer* score. Some performance sequences may have many tempo changes included in the file in order to tightly control the speed of the performance, and to add expression. You may wish to disable the import of tempo data on these files, as it may detract from the overall visual quality of the imported score.

#### **Import Sustain Pedal:**

*NoteWorthy Composer* can convert sustain pedal events directly into standard music notation. This option enables this conversion. In many cases, it is desirable to disable the automatic import of this data, since it can detract from the overall visual quality of the imported score.

#### **Import Sound Patch Changes:**

*NoteWorthy Composer* is capable of embedding sound patch changes into the final *NoteWorthy Composer* notation data. The first sound patch encountered in a track is automatically placed into the track data globally associated with the track performance information. Any subsequent patch changes found in a track can optionally be imbedded into the music notation if this option is enabled.

#### **Automatic Bar:**

*NoteWorthy Composer* will automatically add bar lines to the imported score if this option is enabled. If you wish to bar the note data yourself, you can disable this option.

#### **Automatic Beam:**

When this option is enabled, *NoteWorthy Composer* will automatically beam any adjacent notes smaller than a quarter note that appears in the same beat of a measure. If you wish to do the note beaming manually, you can disable this option.

#### **Detect Compound Time:**

*NoteWorthy Composer* will automatically detect compound time signatures in a MIDI sequence when this option is enabled. When disabled, any time signatures encountered in the sequence are assumed to be simple time. This influences how the musical beat in a score is emphasized when converting note events into notation. For example, when this option is enabled, a sequence in 9/4 time will use a dotted half note as the beat when the beaming function is performed. If the option is disabled, that same sequence would use a quarter note as the beat when the beaming function is executed.

#### **Smallest Note:**

The smallest note value specified here influences how note events in the sequence are converted into music notation. Smaller note values allow more complex sequences to be notated correctly. Larger note values tend to simplify the resulting notation, but may not adequately represent the original musical sequence.

#### **Smallest Rest:**

The smallest rest option can be used to control the overall placement of rests within the score. Larger note values here will result in fewer rests being placed in the imported score. Smaller rests may still be used in order to preserve the sequence of note on events.

**See Also**

Open Command Export Command

## **Export Command**

This command is used to export the active score to a Type 1 Standard MIDI File. This file can then be loaded and used by other MIDI software. The **Mute** field of each staff is ignored when exporting the score, so all parts will appear in their entirety in the new MIDI file. Some components of the export can be controlled in order to satisfy the needs of different MIDI applications on the market. These are controlled with the Preferences command on the Edit menu (see Edit Preferences Command).

When Export is first selected, the existing file name for the score is automatically changed so that the proper extension of .MID is used, while retaining the rest of the file name.

#### **See Also**

MIDI Menu Commands Importing MIDI Files Save As Command Edit Preferences Command

## $\rightarrow \Box$

### **Save Command**

This command saves the composition in the active window to its associated file name. If the composition has not yet been given a name, the Save As command will automatically be invoked.

Prior to saving any *NoteWorthy Composer* file, the notation is audited. This ensures that the notation data is properly represented in the score. Any inconsistencies are corrected prior to the save operation. This is useful in cases where prolonged manipulation of a score in the editor has resulted in some of the notation no longer looking right.

Just prior to saving the file, *NoteWorthy Composer* checks to see if their exists a file with the same name as the one about to be saved. If a file with the same name exists, it is renamed to a \*.BAK file. You can always restore the previous version of a file after saving it by copying the \*.BAK file to an \*.NTW file. This only works for the most recent version of the file that existed prior to the last save operation.

#### **See Also**

File Menu Commands Save As Command Save All Command Audit Score Command

## **Save As Command**

This command enables saving the currently active composition to a new file. Only the *NoteWorthy Composer* file type (\*.NTW) can be saved to file in this command.

#### **Save Song As Dialog Options**

#### **File Name**

Select or type the file name that you wish to assign to this composition.

#### **List Files of Type**

Only the NTW file type can be specified from within this command. This is the only file type included in this list. This allows you to see the existing *NoteWorthy Composer* song files in the currently selected directory.

#### **Directories**

This list box provides the ability to move around the file structure on the selected drive. It is often convenient to store all song or *NoteWorthy Composer* files in their own sub-directory, or across several directories.

#### **Drives**

This box provides the ability to select which disk drive contains the directory where you wish this new file to reside.

#### **See Also**

File Menu Commands Export Command Save Command Save All Command

## **Save All Command**

When requested, *NoteWorthy Composer* will scan all the open songs and initiate a save operation for any which have been changed.

#### **See Also**

File Menu Commands Save Command Close All Command

## **Revert File Command**

This command reverts the active score file back to the saved version available on disk. This is a more convenient way of simply re-opening the file that is stored on disk while, at the same time, discarding the current changes made to the active score since the last save operation. Any user messages shown during a standard open of the file are also displayed when reverting back to the saved version with this command.

After the Revert command has been executed, the changes that were made to the score prior to the most recent save will be lost. For this reason, use this command with case.

#### **See Also**

File Menu Commands **Open Command Save Command** 

## **Close File Command**

This command requests closure of the currently active composition. If this composition is currently being played, play is stopped. The window is then closed if it has not been changed since the most recent save or open operation. If the file has been changed, you will be given the opportunity to save the file prior to its closure.

### **See Also**

File Menu Commands Close All Command Control Commands

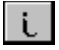

### **Info Command**

This command provides the dialog used to define key parameters to your composition, such as its title and copyright information. This information is used when any parts of the score are printed. The song title is also used in the File History list (see History Commands).

#### **Song Title and Author Dialog Options**

#### **Song Title:**

This is where you specify the title of this composition.

#### **Author:**

If this is a song of your own creation, specify your name as the author.

#### **Copyright Notice:**

You are entitled to copyright protection for any song works that you compose. You can specify two lines of copyright information within *NoteWorthy Composer* that will be displayed on the first page of the printed composition. A suggested phrasing is provided automatically.

#### **Comments:**

Any comments that you wish to make about the composition can be made here. This can be used as a running record of your compositional or performance process associated with the song. This information is not included on any printouts of the song parts.

#### **See Also**

File Menu Commands **Print Command History Commands** 

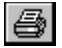

### **Print File Command**

This command enables printing of one or more parts of the active composition. *NoteWorthy Composer* supports a variety of options when printing a score. These are specified through the Score Print dialog.

#### **Score Print Dialog Options**

#### **Select System Staves:**

*NoteWorthy Composer* allows you to select which staves you wish to include in the print job. All of the selected staves are then considered to be a single system. By default, all the staves currently in the edit window are selected for print. As staves are selected, the print metrics are updated to reflect how much of a printed page will be used by a single system.

#### **Single System Print Metrics:**

The data displayed in this area cannot be directly changed, but is intended to provide preliminary feedback on how the score will look on the page prior to printing or previewing it. The System Height metric shows, by percentage of the total page, how large a single system will be. The Systems on a Page field informs you on how many systems will appear on the title page, and all subsequent pages.

#### **Print How Much:**

You may choose to print all pages in the print job, or specify a range of pages that should be printed in the job.

#### **Other Options:**

**Include Page Numbers:** You can choose to include page numbers on the printed page. If you chose to include page numbers, you can specify what the starting page number should be. Note that *NoteWorthy Composer* never includes the page number for a page numbered as 1.

**Notation Size:** You can control the size of the notation used in printing your score. This does not influence the size or font used in printing the song title, author and copyright information. It does control the staff and notation sizes used in formatting and printing each musical system. This can be used to control how many systems appear per page, as well as how much notation will fit into each system. It is possible to choose a notation size that will cause some measures of the score to run off the page. The job should be Previewed to ensure that this is not going to happen. Note that the name of the notation sizes indicates its quality: **X = exact, A = Approximate**.

**Staff Labels:** You can add the name of each staff printed to the left of the printed system from this control box. Your choices are **None** (no labels are printed), **First System** (prints labels only on the first system of the title page), **Top Systems** (print labels on the first system of every page), and **All Systems** (prints labels on all system)**.**

**Print Left to Right:** If you are printing on both sides of a page, you should set this field. This will force all pages with even numbers to be printed as if on the left side of a printed book.

#### **Preview Button**

Prior to actually sending the job to the printer, you can choose to preview the print job on the screen. This can be used to get a general idea of how the score is being laid out by *NoteWorthy Composer* using the selected printer and notation size.

#### **Printer:**

If you have more than one printer on your system, you can select the print destination directly from the print dialog box. Additionally, you can setup the selected printer using the Setup button to the right of the printer field. Note that whenever the printer is changed, the notation size is changed to the appropriate default for that configuration.

When you are satisfied with the print options specified, choose the Print button to begin the process of printing the staves. You may cancel the print job at any time prior to it completing.

### **See Also**

File Menu Commands

## **History Commands**

The File History commands make it easier to open recent compositions within *NoteWorthy Composer*. The last ten compositions that have been worked on are stored in the file history. Access to these files is fast and easy through the File menu. Once selected, the file associated with the song name is automatically opened and available for edit and play.

The file history is updated anytime a score window is closed. The location of the songs in the history list is only changed when a new song is added to the history. New songs are always added at position number 1. This means that if you consistently work on the same set of ten or fewer songs, they will always appear at the same positions in the file history.

#### **See Also**

File Menu Commands

## **Exit Command**

The File Exit Command closes all compositions and terminates the application. If play is currently in progress, it will be stopped prior to closure.

### **See Also**

**File Menu Commands** 

## **Cut Command**

The cut command removes the selected items from the active staff and places them into the *NoteWorthy Composer* clipboard. The items are then available to the paste command.

#### **See Also**

**Edit Menu Commands** 

# $\frac{V}{\delta b}$

 $\mathbb{B}$ 

## **Copy Command**

This command makes a copy of the selected notes and places them in the clipboard for future paste operations.

### **See Also**

 $\rightarrow \blacksquare$ 

## **Paste Command**

Takes the note data from the clipboard and inserts it into the active staff at the insertion point.

### **See Also**

## **Clear Command**

This command removes the selected notation items from the active staff. The items are destroyed after removal. They are not copied to the *NoteWorthy Composer* clipboard.

#### **See Also**

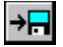

### **Beam Notes Command**

This command allows a group of selected notes to be beamed across their stems. Only adjacent notes and chords with at least one stem flag can be grouped in this fashion. A beam cannot cross past a rest or bar line, or any other item that is not considered an audible note.

When a series of one or more notes is selected, the Note Beam tool and menu option will automatically be enabled and checked to indicate the status of the command. The command is only enabled when it is possible to either beam selected notes, or remove a beam on existing selected notes. The addition or removal of a note beam is dependent on whether the menu item is checked or not. When the menu item is checked (and the tool is highlighted), this indicates that the currently selected notes include a note beam. By invoking the command at this point, the note beam will be removed. If the command is not checked, but is enabled, then when invoked, a new note beam will be added to the selected notes.

#### **See Also**

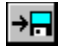

### **Slur Notes Command**

This is used to group a series of adjacent notes into a slur. Only adjacent notes and chords can be grouped in this fashion. A slur cannot include anything but notes and chords. When a series of selected notes is suitable for placing a slur, the command button and menu item will be enabled. When the selection does not contain a valid group of items which can be slurred, the command button and menu will be disabled (grayed). An existing slur can be removed by selecting one or more of the notes in the slur, and then pressing the highlighted slur button on the file tool bar.

#### **See Also**

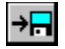

## **Triplet Command**

This command converts a group of selected notes, chords, and rests into a triplet grouping. Any existing beam or triplet grouping on these notes is removed before the new triplet grouping is assigned. The grouping must be a valid triplet pair for the operation to succeed.

An existing triplet grouping can be removed simply by selecting one member of the triplet group and activating this command. The existing triplet grouping will be removed in this situation.

#### **See Also**

## **Preferences Command**

This command enables customization of the *NoteWorthy Composer* workplace. Once initiated, the *NoteWorthy Composer* Preferences dialog is presented.

#### *NoteWorthy Composer* **Preferences Dialog Options**

#### **Score Editor Colors**

**Background:** This box is used to indicate what background color will be used in the score editor. Changes to this box will not take effect until after you quit *NoteWorthy Composer* and start it again. **Be careful not to use a color that hides active or inactive staff colors in the editor.**

**Play Highlight:** When a score in the active window is played, *NoteWorthy Composer* follows the play back of the score and highlights the notes as they are played. The color of the highlight can be specified here.

**Active Staff:** The *NoteWorthy Composer* score editor allows editing of only one staff at a time. This staff is the active staff. The color of the active staff and its notes can be controlled through this field.

**Inactive Staff:** This field controlled the color of all staves that are not currently active or being edited. It is recommended that this color be different from the active staff color, but this is not a strict, enforced rule.

#### **Application Display Options**

**Status Bar Shading:** This checkbox is used to control the appearance of the status bar. When checked, the status bar uses a three dimensional look to improve its appearance. Changes to this box do not take effect until your next *NoteWorthy Composer* session.

**Enable 3d Controls:** This checkbox is used to control the use of the Microsoft 3D controls library, CTL3DV2.DLL in your Windows System directory. Changes to this box do not take effect until your next *NoteWorthy Composer* session.

**Center Application Dialogs:** This checkbox is used to control how most *NoteWorthy Composer* dialogs are placed on the screen when they are presented. When enabled, the dialogs will be centered in the middle of the screen, when it is practical to do so.

#### **MIDI Performance Handling**

**Buffers:** When a score is selected for play, the notation is compiled into a MIDI event list, which is stored in memory buffers. The number of memory buffers which is allocated for this purpose is controlled here. If a particular song requires more memory buffers than are currently specified here, *NoteWorthy Composer* will indicate the overflow condition at the time the score is played.

**Play:** This box controls where *NoteWorthy Composer* starts the play back of an active score. The following choices are available:

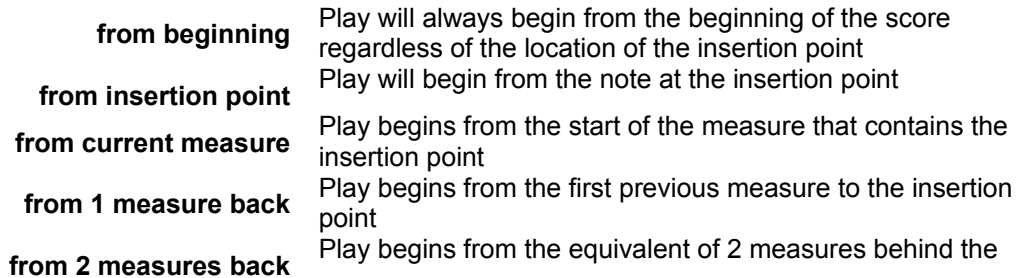

#### insertion point **from 3 measures back** Play begins from the equivalent of 3 measures behind the insertion point

**Export per track key and time signatures:** This checkbox is used to control whether *NoteWorthy Composer* exports key and time signatures in the track or staff where they exist as well as the conductor track. Some applications complain if they detect signature data in a track other than the conductor track.

**Export Song Header Info:** This box is used to control whether *NoteWorthy Composer* includes such items as song title and author information in an exported MIDI file. Some commercial MIDI and notation applications have trouble handling this kind of information when it is present in the conductor track of a MIDI file. It sometimes causes the program to assume that there is not a conductor track in the file. With this box, you can configure this in one of three ways:

- **Exclude:** Disables all exporting of this kind of information in a MIDI file
- **Track 0:** Places this information in the conductor track
- **Track 1:** Places this information in the first sequenced track after the conductor track

#### **See Also**

## **Editor Font Size Tool Box**

The notation font used in the *NoteWorthy Composer* score editor can be specified in this field. The number included in the font name indicates the relative size of the staff. The larger the number, the larger a staff will be in the editor. Fonts that start with an **X** are exact representations of the notation. Fonts that start with an **A** are approximate fonts, based upon some other exact font.

When a new font size is selected, the editor windows are automatically updated to reflect the new font size. The insertion point is automatically reset to the beginning of the score in this situation.

#### **See Also**

File Tool Bar Reference

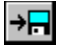

### **Score Builder**

This command brings up the Score Builder dialog box. This provides a list of all the staves in the score, and button methods for manipulating (or building) components of a score. If you want to add a new staff to the score, press the new button and define the new staff. If you want to get rid of a particular staff, just press the Remove button. If you wish to change a staff in the list, select it and then press the Edit button (or press <Alt E>). A group of staves can quickly be muted by selecting each one and pressing <Alt M>. The Muted field is toggled for the selected staff.

While you build the score in the builder, the score editor will update its display to reflect any changes you make. If you change a staff's size boundaries, this is updated in the display if that staff appears in the editor behind the dialog. Any changes you make in the builder are permanent, and cannot be undone later, so be careful. If you remove a part inadvertently, the only way to recover it is if you had previously saved the score which included the deleted staff.

#### **See Also**

Tools Menu Commands

## **Active Score Partition Tool Box**

This tool makes it easy to select the active score partition displayed in the Score Editor. If the active score only contains one score partition, then this box ignores any attempts to open it for purposes of changing the partition, since this would be unnecessary.

The active partition cannot be changed while the score is being played back. Attempts to do so are ignored.

#### **See Also**

File Tool Bar Reference Tools Menu Commands

### **View Partition**

This command brings up the Score Partition dialog, where the partition of the score in the edit window can be changed. A single list box is included in this dialog that contains all of the score partitions in the song. Choose the partition you wish to see in the active window, and press enter. The partition in the window then changes to the staves included in that score partition.

#### **See Also**

Tools Menu Commands

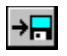

## **Audit Staff**

This command is used to audit the currently active staff. When the active staff potentially requires an audit, the button in the file tool bar becomes active so that the active staff can be audited easily.

#### **See Also**

Tools Menu Commands
## **Audit Score**

This command is used to audit all of the currently active score. This is the equivalent audit as the one done when ever a save is done on the active file. This audit can be useful in situations where the score display has become incorrect due to clipboard activities or other such insert and deletes of items.

### **See Also**

Tools Menu Commands

## **Audit Bar Lines**

This command is used to audit the bar line alignment in the active staff. If the audit finds a standard bar line that is mis-aligned, it is removed and a new bar line is added in the proper place.

If an existing note starts prior to where a bar line belongs, but extends beyond where the bar line belongs, it is split so that the bar line can be added. If the note is a chord that includes multiple durations, the notes of the longer duration are changed to match the shorter duration during the process of splitting the chord.

Due to the potentially radical changes that this command can make on the active staff, it is recommended that you save the file prior to invoking the command. If the file requires saving, you will be asked about this automatically when you request this tool.

#### **See Also**

Tools Menu Commands

## **Audit Accidentals**

This command can be used to remove any unnecessary accidentals assigned to notes in the active staff. It compares all notes with the running key signature, and if the accidental it contains matches the running signature, then the accidental is removed. It will also detect if the accidental is the enharmonic version of a note that appears in the key signature, and convert it to the note that is within the key signature. For example a Gb is in the staff, and the staff is in the key of G. This note could be shown as an F#, and is therefore changed to this kind of note and the accidental is removed.

Note that this audit does not currently support the automatic placement of hint accidentals that many composers use to remind the player of the implied accidental associated with a note that is in key, but had been altered in the prior measure.

Due to the potentially radical changes that this command can make on the active staff, it is recommended that you save the file prior to invoking the command. If the file requires saving, you will be asked about this automatically when you request this tool.

#### **See Also**

Tools Menu Commands Force Accidentals

### **Automatic Beam Command**

This command can be used to automatically beam a series of adjacent notes that contain stem flags and also fall inside of a beat. This command does not alter any notes that are already beamed, so it can be run several times through the course of creating a score to beam any notes that have not yet been handled.

Due to the potentially radical changes that this command can make on the active staff, it is recommended that you save the file prior to invoking the command. If the file requires saving, you will be asked about this automatically when you request this tool.

#### **See Also**

Tools Menu Commands

# **Transpose Staff Command**

This command is used to transpose the current staff up or down by a number of semitones. This is most often used to transpose the visual score to another key which matches the natural pitch of the currently selected instrument for the staff. Both notes and any standard key signatures are transposed by the number of semitones that you specify.

The audible effect of the transpose can be negated so that all staves in the score sound right when played back. This is done using the Transposition field in the global staff parameters. You can designate that the staff play back transposition be updated automatically, or you can change this yourself from inside the Score Builder, using the Edit button.

In some chord scenarios where an interval of a minor second is used, the result of transposition may include some lost or inaccurate notes in the staff . In cases where this is possible, you are warned, and the chords which may have a problem are shown to you, one by one. The specific things to look for which are certain to cause trouble are:

- 1. Intervals of a minor second where one or more of the notes in the interval are tied to some other note in the staff which is not a part of the same minor second interval. The note tie may not be correct after transposition, as they may get transposed to different staff positions and accidental assignments.
- 2. A group of 3 or more notes that are all separated by an intervals of a minor second. In this case, one or more of the notes may no longer exist after the transposition.

If any of these situations apply to the staff you are transposing, you should look over the chords as they are shown, and then decide whether you still wish to use the auto-transpose function. If you decide to proceed, we strongly recommend you save the score prior to allowing the command to continue.

Due to the potentially radical changes that this command can make on the active staff, it is recommended that you save the file prior to invoking the command. If the file requires saving, you will be asked about this automatically when you request this tool.

#### **See Also**

#### Tools Menu Commands

### **Force Accidentals Command**

This command runs through all of the items in the active staff and assigns accidentals to any notes that do not currently have them. This can be useful when used as a step in the process of changing key signatures within the staff.

Due to the potentially radical changes that this command can make on the active staff, it is recommended that you save the file prior to invoking the command. If the file requires saving, you will be asked about this automatically when you request this tool.

#### **See Also**

Tools Menu Commands Audit Accidentals

## **Play Command**

This command compiles the active score and begins to play it back over the selected MIDI devices. This command can be quickly activated using the **F5** function key, or the play icon on the file tool bar.

Prior to playing the score, the notation is compiled into MIDI memory buffers. During this process, the compile may run out of memory. If this occurs, a message will be displayed that a data overflow was detected. The number of MIDI buffers can be increased through the Edit Preferences command (see Preferences Command).

If play back proceeds, but no sound is heard, there may not be any MIDI devices selected, or the song uses device ports that do not have devices assigned. The MIDI Configure command should be used to select which devices will be used during play back (see Configure MIDI Command). It is also possible that the song uses channels on the currently selected device which are ignored by the device driver. In this situation, the parts in the score should be re-channeled to the range which is recognized by the selected device.

The point where play back begins can be customized to suit your preferences. For example, you can chose to have play back begin from the insertion point, instead of from the beginning of the score. See the Edit Preferences Command for more information.

#### **See Also**

Configuring for Sound: MIDI Menu Commands Edit Preferences Command

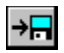

### **Stop Command**

This command is used to stop or cancel a currently playing score. It can be quickly activated from the keyboard using the **F6** key.

If a score is not currently playing, all the open MIDI device ports will be reset. This is a good way to quiet stuck notes if this ever happens.

### **See Also**

**MIDI Menu Commands** 

# **Configure Command**

This command is used to select the MIDI devices in the system that *NoteWorthy Composer* will use for its play back (see Play Command). When activated, the Midi Configure dialog is presented. A list of all output devices present in your system is presented. Select all of the devices that you plan to use within *NoteWorthy Composer* play back (more than one device can be selected). If you select the Microsoft Midi Mapper device, you may not be able to choose other devices simultaneously, since the Midi Mapper may have these devices included in its own configuration.

**Advanced:** The advanced button is used to specify timer values used when playing back a score. These values are configured automatically based on the performance of the host computer when the software is first installed. Changing the values in the Midi Advanced Configure dialog is not recommended under normal *NoteWorthy Composer* operation. The values can be updated after a CPU or other hardware upgrade by using the suggested values that this dialog provides.

#### **See Also**

Configuring for Sound: MIDI Menu Commands

### **Natural Command**

This command toggles the running Natural accidental parameter for use during note entry. If it is selected when a note or chord member is added, the resulting note on the staff will included a natural sign in front of it.

Accidentals can also be assigned or removed from a group of selected notes, provided that all of the notes in the selection consist of the same accidental, or do not have an accidental assigned. Simply select the group of notes that you wish to assign the accidental, and press the desired accidental button on the tool bar.

#### **See Also**

### **Flat Command**

This command toggles the running Flat accidental parameter for use during note entry. If it is selected when a note or chord member is added, the resulting note on the staff will included a flat sign in front of it.

Accidentals can also be assigned or removed from a group of selected notes, provided that all of the notes in the selection consist of the same accidental, or do not have an accidental assigned. Simply select the group of notes that you wish to assign the accidental, and press the desired accidental button on the tool bar.

**See Also**

## **Sharp Command**

This command toggles the running Sharp accidental parameter for use during note entry. If it is selected when a note or chord member is added, the resulting note on the staff will included a sharp sign in front of it.

Accidentals can also be assigned or removed from a group of selected notes, provided that all of the notes in the selection consist of the same accidental, or do not have an accidental assigned. Simply select the group of notes that you wish to assign the accidental, and press the desired accidental button on the tool bar.

#### **See Also**

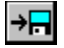

### **Whole Note Command**

This command selects a whole note duration for use during note entry. If it is selected when a note, chord member, or rest is added, the resulting item on the staff will have a base duration equivalent to a whole note.

For audible notes and chord members, this duration is the equivalent of four quarter notes. For rests, the duration can vary depending on whether the rest appears by itself in a measure. If a whole rest stands alone in a measure, the duration is based on the current time signature.

Through the course of extended staff edits involving time signature and flow control additions and deletions, a whole rest duration may become confused. In the event that this happens, the proper duration can be restored simply by saving the file, which will trigger an audit of the staff data.

#### **See Also**

Notes Menu Commands Note Symbol Command Rest Symbol Command Audit Staff Command Audit Score Command

# $\rightarrow \blacksquare$

### **Half Note Command**

This command selects a half note duration for use during note entry. If it is selected when a note, chord member, or rest is added, the resulting item on the staff will have a base duration equivalent to a half note.

### **See Also**

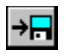

### **Quarter Note Command**

This command selects a quarter note duration for use during note entry. If it is selected when a note, chord member, or rest is added, the resulting item on the staff will have a base duration equivalent to a quarter note.

#### **See Also**

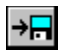

## **Eighth Note Command**

This command selects an eighth note duration for use during note entry. If it is selected when a note, chord member, or rest is added, the resulting item on the staff will have a base duration equivalent to a eighth note.

#### **See Also**

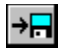

### **Sixteenth Note Command**

This command selects a sixteenth note duration for use during note entry. If it is selected when a note, chord member, or rest is added, the resulting item on the staff will have a base duration equivalent to a sixteenth note.

#### **See Also**

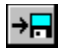

## **Thirty-second Note Command**

This command selects a 32nd note duration for use during note entry. If it is selected when a note, chord member, or rest is added, the resulting item on the staff will have a base duration equivalent to a thirtysecond note.

#### **See Also**

## **Sixty-fourth Note Command**

This command selects a 64th note duration for use during note entry. If it is selected when a note, chord member, or rest is added, the resulting item on the staff will have a base duration equivalent to a sixtyfourth note.

This duration is only possible from the *NoteWorthy Composer* command menu. When this duration is selected, the note duration icons in the note tool bar are all in an unselected state.

#### **See Also**

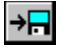

### **Tied Note Command**

This command toggles the outward note tie parameter for use during note entry. When activated, notes entered onto the active staff will automatically be tied to the right. They will connect with the next note that is in the same position on the staff. A clef change should not be inserted in the middle of a note tie or *NoteWorthy Composer* will associate two notes of differing pitches together, thus preventing some notes from playing, and others from turning off.

A tied note can be created after a note is placed on the staff by selecting it, and then pressing the note tie button on the tool bar. This only works when the following conditions are satisfied:

1) One, and only one, note or chord is selected

2) The adjacent note or chord to the right includes a note at the same position on the staff

#### **See Also**

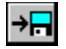

### **Dotted Note Command**

This command toggles the dotted note duration for use during note entry. If it is selected when a note, chord member, or rest is added, the resulting item on the staff will have the dotted variation of its base duration.

A dotted duration attribute can be added or removed from a group of selected notes after they have been placed in the staff. This is accomplished by selecting the notes, and then pressing the Note Dotted button on the tool bar. The button is highlighted when the selection includes notes with dotted durations. Pressing the button when it is highlighted results in the existing dotted notes being converted to their undotted equivalents.

#### **See Also**

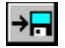

### **Staccato Note Command**

This command toggles the staccato note attribute for use during note entry. If it is selected when a note or chord member is added, the resulting item on the staff will be marked as staccato.

A staccato note attribute can be added or removed from a group of selected notes after they have been placed in the staff. This is accomplished by selecting the notes, and then pressing the Note Staccato button on the tool bar. The button is highlighted when the selection includes notes with staccato attributes. Pressing the button when it is highlighted results in the existing staccato notes being converted to their full note equivalents (i.e. the staccato mark is removed).

**See Also**

Edit Menu Commands

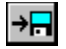

### **Accent Note Command**

This command toggles the note accent attribute for use during note entry. If it is selected when a note or chord member is added, the resulting item on the staff will be marked as accented.

A note accent attribute can be added or removed from a group of selected notes after they have been placed in the staff. This is accomplished by selecting the notes, and then pressing the note accent button on the tool bar. The button is highlighted when the selection includes notes with an accent attribute. Pressing the button when it is highlighted results in the existing accented notes being converted to their un-accented note equivalents (i.e. the accent mark is removed).

#### **See Also**

Edit Menu Commands

## **Note Command**

This command adds an audible music note to the active staff. It places the note at the insertion point. The current score view is automatically reformatted to align all notes in the proper positions. This command can be quickly executed by pressing the <Enter> key on the computer keyboard while in the score editor.

### **See Also**

Insert Menu Commands Notes Menu Commands

### **Rest Command**

This command adds a rest at the insertion point. New rests can be added most efficiently through use of the space bar on the computer keyboard.

When adding whole note rests, the duration of the rest may change as new notes, rests, or bar lines are added around it. *NoteWorthy Composer* attempts to determine if a whole rest stands alone in a measure so that it can assign a duration equivalent to an entire measure. This requires calculating the time signature associated with this measure. If you experience any difficulties in the visual duration of a particular whole rest, a save of the score file may correct the problem. The save operation does an audit which usually detects and corrects these kind of situations.

#### **See Also**

Insert Menu Commands Notes Menu Commands

## **Chord Member Command**

This command adds a note to an existing note just behind the insertion point. If only a single note is present to the left of the insertion point, the two notes are combined to form a chord. A chord in *NoteWorthy Composer* is capable of supporting notes of two differing duration. Attempts to add a third duration type to an existing chord with two note duration types present are rejected. Rests cannot be added to a chord in this version of *NoteWorthy Composer*.

A chord can only contain one note at each vertical position on the staff. This means that two notes with the same pitch but two different duration types cannot be added to the staff. In addition, two notes at the same vertical position but with differing accidentals cannot be added to the same chord.

Chord members can be added most efficiently by pressing <Ctrl Enter> from the computer keyboard. This automatically executes the chord member command. Chord members can be removed from a chord in a similar fashion by pressing <Ctrl Backspace> when the insertion point is directly to the right of the note to be removed.

#### **See Also**

Insert Menu Commands Notes Menu Commands

## **Bar Line Command**

This command adds a standard bar line at the insertion point. This command is most efficiently issued by pressing the <Tab> key from the computer keyboard.

Bar lines need to be added manually during note entry. They must be added to each staff individually. During note entry, the bar lines will at times not align with one another in different staves. After completing a section of a song, all bar lines should line up properly. If they do not, then there are duration differences between common measures of the different staves of the section. If you are unable to find the differences, then you might try playing the section back and hearing where the parts differ in their duration. Additionally, you may want to save the song so that *NoteWorthy Composer* will do an audit. This sometimes clears up anomalies caused by such things as whole measure rests being assigned incorrect duration.

#### **See Also**

# **Styled Bar Line Command**

This command allows many types of bar lines to be added to the staff. This is done through the presentation of the Bar Line Specification dialog. The following bar line types are supported:

**Single:** A standard bar line (see Bar Line Symbol Command).

**Double:** A double bar line, which is typically used to denote a sectional change in the score.

**Section Open/Close:** Bar lines used to designate the beginning and end of a section of the score.

**Local Repeat Open/Close:** A special form of sectional repeat symbols. These allow a section to be repeated for a specified number of iterations without specifying special endings for each iteration. These loops can be nested inside a master loop which contains special endings. The special ending designation does not recognize the local loop iteration count. These loops will also be executed even after a D.S. or D.C. flow direction has been executed.

**Master Repeat Open/Close:** Sectional repeat symbols for repeating a section. Each repeat should specify a special ending prior to the closing repeat symbol (see Special Ending Command). The closing repeat mark is ignored after a D.S. or D.C. flow redirection has been initiated.

Note that all repeats in a score must be added to each individual staff so that play back will be compiled and articulated correctly. The score printout logic will automatically display the repeat symbols at the proper position in a score system as long as all staves in the system have been assigned the same bar line types.

#### **See Also**

# **Clef Symbol Command**

This command enables treble, bass, alto, and tenor clef signs to be added at the insertion point. The visual orientation of notes and chords contained in the score is not changed in any way when adding a clef to the score. Key signatures, however, are changed to represent the current clef.

When adding a clef in front of a series of notes previously placed on the staff, the notes can still be moved to reflect the clef change if it is necessary. This is accomplished by selecting the region that should be shifted. The notes can then be shifted by pressing <Ctrl-Shift-Up Arrow> or <Ctrl-Shift-Down Arrow> until the notes are placed as desired. The accidental associated with each note is not altered during this process. Note stem and slur directions will be automatically adjusted to reflect the shift in position.

#### **See Also**

# **Dynamic Symbol Command**

Performance dynamics can be added at the insertion point with this command. These control the velocity with which a particular note is sounded or pressed. The symbol is placed at the vertical position of the staff where the insertion point is currently located.

Currently, the MIDI velocities used by *NoteWorthy Composer* when interpreting score dynamics are as follows:

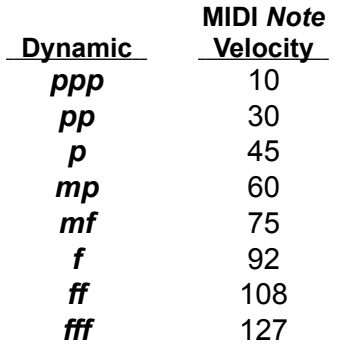

### **See Also**

# **Flow Direction Symbol Command**

*Da Capo* and *Dal Segno* repeat expressions are placed onto the staff with this command. The symbols associated with each command are automatically placed in the appropriate vertical orientation.

These symbols must be added to each staff in the score view in order to produce the desired play back result.

#### **See Also**

### **Multi-point Controller Command**

This command enables MIDI controller changes as well as tempo changes to be inserted into the song during play back. The changes can either by absolute changes, or the item can be instructed to gradually produce the change (Linear Sweep).

This symbol can be used for sophisticated control over the performance of the song. For example, it can be used to:

 fade a part in or out during a song gradually speed up or slow down a selection change the pitch of a sustained note (string bends and the like)

The symbol produced from this command can only be seen from within the score editor. The symbol associated with this command does not get printed. The symbol is the *target symbol*, used for all score items which are not printable and generate MIDI codes. This symbol can be double-clicked to edit the parameters included in the item, without having to insert a brand new item.

When this command is invoked, the MIDI Controller Specification dialog is presented. It contains the following information:

#### **MIDI Controller Specification**

**Controller:** This is where the type of controller that you want to control should be designated. You can chose from:

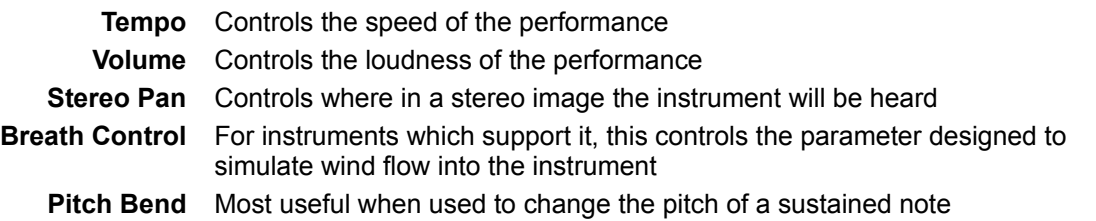

**Style:** You can set up to 4 control points with different values for the controller you specify. This field allows you to specify the algorithm that will be used to interpret the control points.

**Absolute** Only the specific values at specific times will be performed **Linear Sweep** Changes between the control points will be changed gradually over the time specified

**Time Offset Multiplier:** The numeric values that you place into the **Time Offset** field for each control point are relative times. They are converted to absolute musical intervals by multiplying them by the time offset multiplier specified here.

**Linear Sweep Contour:** This field can be used to control how dense a series of control changes will be when the **Linear Sweep** control change style. The larger the value you use, the fewer actual control changes will be used during the linear control sweep. This is most useful for pitch bends, as a very large number of control changes are possible when sweeping the pitch over its full range, thus sometimes overflowing the MIDI data stream.

**Control Point Settings:** The lower are of the dialog is where you actually can define up to four control points. The first point is automatically enabled, so there is not an enabling checkbox. The other three points have a checkbox which you use to enable the corresponding control point.

**Time Offset:** The time offset for each control point gets multiplied by the **Time Offset Multiplier** field and then added to the current song position. This is how you specify when the control point should be initiated. Each control point's time offset is added to the previous control point's event time. This means that **Setting 3** will always occur sometime after **Setting 2**, and so on. The time offsets do not change when particular notes are played that follow after the controller item in the staff, so one controller item can influence a series of note events.

**Controller Value:** The scroll bars next to each setting control the value associated with that control point. The range of the control point varies with the type of controller that has been specified.

*Special Note:* Inserting a Multi-point Controller that contains control points that are scheduled at time offset well beyond the current beat can **significantly add to the hesitation time** between when you request play and actually hear the song start to play back.

#### **See Also**

# **Key Signature Command**

A new key signature can be added at the insertion point with this command. When the key signature of an existing section is changed, the visual properties of the notes in that section are not changed in any way.

Key signatures are not automatically propagated to all of the staves in a score. Each staff must be assigned the appropriate key signature.

A key signature designating the key of C is displayed as a single natural sign in the score editor. This is done to visually show that a key signature is present in this location. When the score is printed out, it will not show the natural sign.

#### **See Also**

# **Sustain Pedal Command**

Sustain pedal control can be added at the insertion point with this command. The MIDI sustain pedal controller is used during play back when these symbols are encountered.

### **See Also**

### **Instrument Patch Command**

A MIDI sound patch can be sent during play back by inserting this symbol at the insertion point. This enables a single staff to sound like several different instruments at different parts of the score. Once placed on the staff, it can be changed by double-clicking it with the left mouse button.

If a particular part represented by a staff is only going to play using one instrument sound, it is probably best to define that instrument in the staff parameters of the score. This allows a particular staff to be assigned an instrument without inserting this symbol into the notation. See the Score Builder Command for more information.

The symbol used to represent this item in a staff is only visible when in the score editor. It will not be displayed when the score is printed out. The symbol is designed to look like a target, which indicates that double-clicking on it will result in opening it up for editing.

#### **Sound Patch Specification Dialog Options**

**Send Bank Select:** This check box is used to enable or disable the bank select command in the MIDI stream. This can be used to select a particular bank of sounds on devices which support this command.

**Patch Name:** This list box lists the patches that can be sent to the device port. The patch names included in the list are determined by the Patch List Type field.

**Patch List Type:** This field enables you to specify what type of patch names will be presented in the Patch Name list box. Four patch list types come configured with *NoteWorthy Composer*:

**Numeric, 1 Based:** This puts patch numbers in the list box. The first patch is considered patch number one.

**Numeric, 0 Based:** This also puts patch numbers in the list box. The first patch is considered patch number zero.

**General MIDI:** This lists the patch names associated with a General MIDI device such as the Microsoft Midi Mapper.

**MT-32:** This lists the patch names associated with a Roland MT-32 device.

Other patch list types can be added to this list by manipulating the NTWPATCH.INI file in the *NoteWorthy Composer* application directory.

#### **See Also**
# **Special Ending Command**

This command is used to designate that the current measure should be played during specific iterations of a master repeat loop. Up to seven standard iterations are possible. These are labeled 1st Ending through 7th Ending in the Repeat Loop Ending Specification dialog. The last ending, Default D.S./D.C. Ending, is used after a D.S. or D.C. flow redirection has been performed. The last primary ending and the default ending are usually followed by a Section Close bar line to designate the end of the master repeat section.

Special endings should be added to all staves in a score view so that playback is performed properly. The print functionality will automatically suppress the Special Endings that appear on staves other than the top most in a system.

#### **See Also**

Insert Menu Commands

# **Tempo Command**

This command inserts a tempo designation at the insertion point. The tempo is designated in units of time base beats per minute. You control both the time base (quarter notes, eighth notes, half notes, or their dotted variations) and the beats per minute in that time base. This controls the speed at which a song plays back. The larger the tempo, the faster the song will play.

It is usually best if tempo changes are designated in only one staff of a score, thus making it easier to keep track of where the tempo changes occur.

#### **See Also**

Insert Menu Commands

# **Time Signature Command**

A time signature can be added at the insertion point using this command. The time signature is not enforced within the *NoteWorthy Composer* score editor, so bar lines can be placed at your discretion (although the absence of bar lines makes a printout of the score difficult or impossible to achieve). The time signature does influence the duration of whole rest measures that appear in the staff.

The time signature must be assigned or added manually in each staff for it to appear.

#### **See Also**

Insert Menu Commands

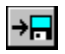

### **Cascade Windows Command**

This command arranges all open edit windows which are not minimized into a cascaded stack. All of the score file names will be visible in the banners of each window.

#### **See Also**

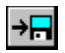

### **Tile Windows Command**

This command arranges all open widows on the screen such that the client area of each window is visible in the *NoteWorthy Composer* workspace. This command is most effective when three or fewer edit windows are open.

### **See Also**

# **Arrange Icons Command**

This command arranges all minimized windows around the bottom of the *NoteWorthy Composer* workspace.

### **See Also**

# **Close All Windows Command**

This command closes all edit windows in the *NoteWorthy Composer* workplace. Any songs which have changed since their last save will prompt for permission to save the file.

#### **See Also**

# **File Tool Bar Command**

This command toggles the display status of the file tool bar. When checked, this indicates that the file tool bar is visible and available from within the application. When not checked, this indicates that the file tool bar is currently not included in the application display area.

#### **See Also**

# **Note Tool Bar Command**

This command toggles the display status of the note tool bar. When checked, this indicates that the note tool bar is visible and available from within the application. When not checked, this indicates that the note tool bar is currently not included in the application display area.

### **See Also**

# **Status Bar Command**

This command toggles the display status of the status bar at the bottom of the application. When checked, this indicates that the status bar is visible and available from within the application. When not checked, this indicates that the status bar is currently not included in the application display area.

#### **See Also**

# **Horizontal Command**

This command causes the selected tool window to be positioned horizontally in the application. The change is remembered between application sessions.

### **See Also**

# **Vertical Command**

This command causes the selected tool window to be positioned vertically along the left side of the application. The change is remembered between application sessions.

### **See Also**

# **Child Windows List**

The first nine songs that are open in the *NoteWorthy Composer* workplace can be activated from this list. Once selected from this list, that score becomes the active window in the *NoteWorthy Composer* workplace.

### **See Also**

# **More Windows Command**

When more than nine score editor windows are open in the *NoteWorthy Composer* workplace, this command menu option becomes available. This command presents a dialog where other score editor windows can be activated.

### **See Also**

# **About Command**

This displays a dialog box showing the current version of *NoteWorthy Composer* and the pertinent copyright statement. If this is an unregistered version of *NoteWorthy Composer*, this will be indicated here. The registered version indicates the name of the registered, licensed owner of the product.

### **See Also**

**Help Menu Commands** License Agreement

## **Staff Dialog**

This is where a staff can be named, and it visual and performance properties can be controlled.

#### **Staff Specification Dialog Options**

**Name:** This is the name assigned to the active staff. All staves in a score must have a unique name. This is validated prior to leaving the dialog box.

**Partition:** A *NoteWorthy Composer* song can have more than one partition associated with the song. A typical use of the score partition would be to divide a song up into melody and rhythm sections. This list box is where each staff can be assigned to a particular score partition (see View Partition). Each staff can be included in one, and only one, score partition. Creating a new score partition is accomplished simply by typing in a new partition name in this box. It will then be available to subsequent staff edits. By default, all new staves are assigned into a *Standard* score partition.

**Position in Score:** The position of the staff can be changed through this list box. The staff will be inserted in front of the staff listed in this box if the position is changed from the default.

**Bar Line Style:** The style of the staff can be assigned in this field. This allows the following styles to be designated for the staff:

**Standard:** The staff will not have a brace on the far left, and it will not connect its bar lines to adjacent staves.

**Upper/Lower Grand Staff:** Allows a pair of staves to be designated as a grand staff. Their bar lines will be connected, and they will be braced on the left side in each system.

**Orchestral:** The staff appearance will be consistent with a conductor's score. It will have its bar lines connected with all adjacent staves, and will have a decorative corner added if it is the first or last staff in the system.

**Reserved Note Positions:** The top and bottom positions of the staff are defined by these fields. This reserves a portion of space for the notation in that staff.

**Muted:** This allows the staff to be disabled on subsequent play backs. The staff will be ignored when playing the song. This includes tempo marks in the staff. This will not prevent the staff from being exported into a Standard MIDI File.

**Part Volume:** This controls the initial volume at which the instrument associated with this staff will be heard. A value of -1 indicates that the volume currently set for this channel should not be changed. Volume levels range from 0 to 127, with 127 being the loudest.

**Stereo Position:** This controls the initial stereo position at which the instrument associated with this staff will be heard. A value of -1 indicates that the stereo position currently set for this channel should not be changed. Stereo position levels range from 0 to 127, with 64 being the center position in the stereo image.

**Transposition:** The playback of the staff can be transposed using this field. This field is used when exporting to a MIDI file as well as with physical play back of the score.

**Device:** Specify which device should be used on play back of the notation in the staff. *NoteWorthy Composer* supports up to 16 devices for play back. The device cannot be changed from within the notation.

**Channel:** This specifies which channel on the specified device should be used for play back.

**Instrument:** The instrument sound patch used when playing back the staff can be designated here. This can be changed from within notation as well (see Instrument Patch Command).

#### **See Also**

Tools Menu Commands MIDI Menu Commands Insert Menu Commands